# **Installing the Extreme Networks E1120 ExtremeCloudTM Appliance**

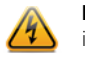

These installation instructions provide a general outline to quickly install and configure the E1120 ExtremeCloud**TM** Appliance. For product support, including documentation, visit:

<www.extremenetworks.com/documentation>

# Verifying the E1120 Box Contents

Unpack your appliance and confirm that the carton contains the following contents:

- The E1120 Cloud Appliance
- Two mounting brackets
- Six bracket mount screws
- Console cable
- This *Quick Reference*

### Mounting the Appliance

**Caution:** An antistatic wrist strap is required to perform the following procedures to minimize ESD damage to the devices involved.

- 1 If you are installing the appliance in a rack:
- Align the holes (three on each side) of the E1120 with the thru holes of each bracket (one on each side) and tighten six screws (see [Figure 1\)](#page-0-4).
- Insert the rack mounting screws into the thru holes in the front of the E1120 bracket (three on each side) and through the holes in the rack (see [Figure 2\)](#page-0-6).
- Torque the screws to 7.0 in-lbs.

2 If you are installing the appliance on a table, ensure at least 6 cm (2.4") of clearance on all sides of the appliance for proper ventilation.

### <span id="page-0-4"></span>Figure 1 Attaching Brackets to the E1120

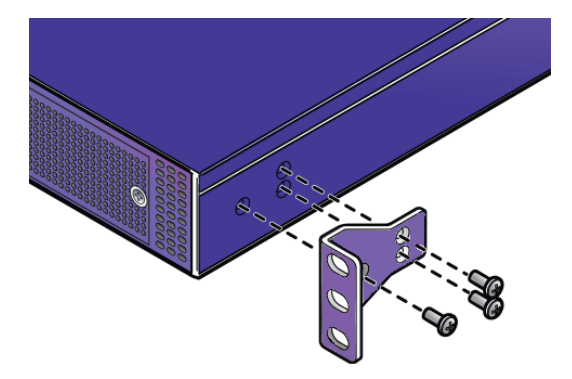

<span id="page-0-6"></span>Figure 2 Rack Mounting the E1120

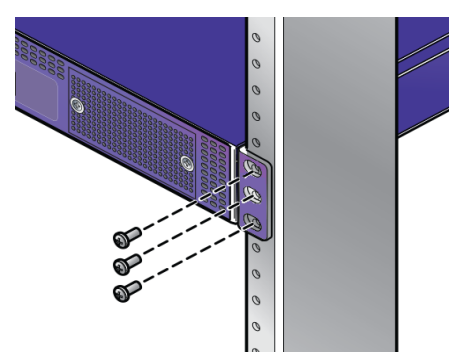

**Electrical Hazard:** Only qualified personnel should perform installation procedures.

**Note:** The E1120 appliance does not include an AC power cord. To purchase the correct power cord for your location, refer to www.extremenetworks.com/product/powercords/.

**Caution:** An anti-static wrist strap is required to perform the following procedures to minimize ESD damage to the devices involved.

# Connecting to Power

- 1 Connect the AC power cord (must be ordered separately) to the power supply [\(Figure 3,](#page-0-0) item 4).
- 2 Plug the other end of the cable into a grounded electrical outlet or to a separate power source such as an uninterruptible power supply (UPS) or a power distribution unit (PDU).
- 3 Connect your laptop computer with a browser to the console port ([Figure 4,](#page-0-3) item 6).
- 4 Power on the appliance. The power switch is on the back panel as shown in [Figure 3,](#page-0-0) item 3.

### <span id="page-0-0"></span>Figure 3 E1120 Back Panel

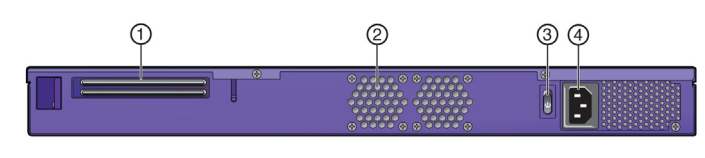

### <span id="page-0-3"></span>Figure 4 E1120 Front Panel

### <span id="page-0-1"></span>Figure 5 E1120 Ethernet Ports

# **System Status LED Indicator Codes**

Power/Status/HDD LEDs ([Figure 4](#page-0-3), item 1) on the front panel of the E1120 provide critical information including network and hard drive activity, and whether power is present. Refer to [Table 1](#page-0-5) for descriptions of the LEDs functions.

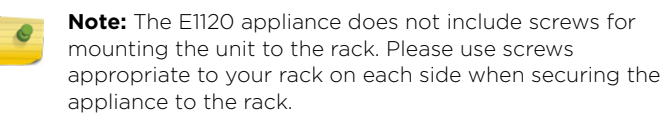

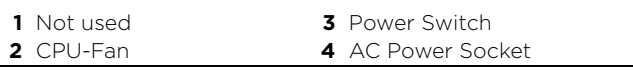

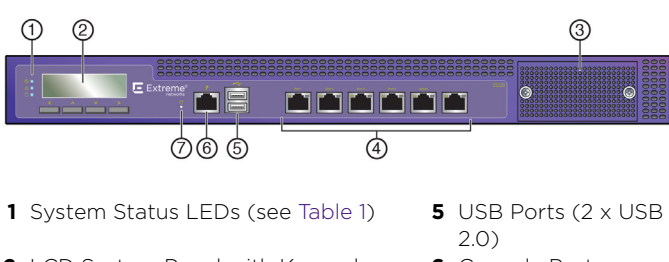

- **2** LCD System Panel with Keypad **6** Console Port **3** Not used **7** Reset Switch
- **4** Ethernet Ports (see [Figure 5](#page-0-1))

**Note:** Although the appliance has two USB ports ([Figure 4,](#page-0-3) item 5), only one port can be in use at any one time.

**Note:** The LCD System Panel [\(Figure 4](#page-0-3), item 2) is only used to display short text strings (e.g., "Extreme E1120" and "Upgrade").

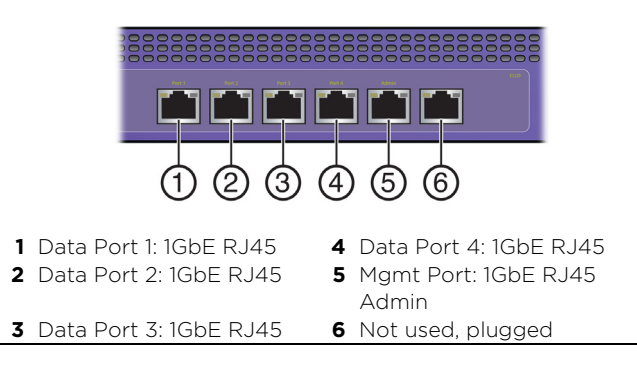

# **Power Supplies**

# **E1120 Specifications**

*Temperature and Humidity* Operating: 5°C to 40°C (32°F to 104°F) Storage: -40°C to 70°C (-40°F to 158°F) Operating relative humidity: 0% to 95% (non-condensing)

# **E1120 Dimensions**

- Height: 44 mm (1.732")
- Width: 431 mm (16.969")
- Depth: 305 mm (12.008")

# **Ethernet Port LED Indicator Codes**

- Connect a laptop to the management port of the appliance.
- 2 Configure the Ethernet port of the laptop with a statically assigned unused IP address in the 192.168.10.0/24 subnet.
- 3 Launch your Web browser and in the browser address bar, type **https:// 192.168.10.1:5825** (192.168.10.1 is the default IP address on the appliance's management port). The ExtremeCloud™Appliance's logon screen is displayed.
- 4 On the ExtremeCloudTMAppliance's logon screen, enter the following: – User name: enter **admin**
- Password: enter **abc123**
- Click **Login**.
- 5 Complete the installation to configure the E1120 for new deployments.
- 6 Disconnect your laptop from the appliance's management port. 7 Connect the appliance's management port to the enterprise Ethernet LAN.
- 8 Log on to Extreme Networks.

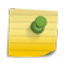

Each of the five Ethernet ports ([Figure 5](#page-0-1)) provide two LED indicators—the LED to the left of the port identifies the speed of the network, and the LED to the right of the port displays network link activity (see [Table 3](#page-0-2) for more information).

# **Initial Network Connection and Configuration**

### Configuring the Management Interface via Console Port

### <span id="page-0-5"></span>Table 1 Power/Status/HDD LEDs

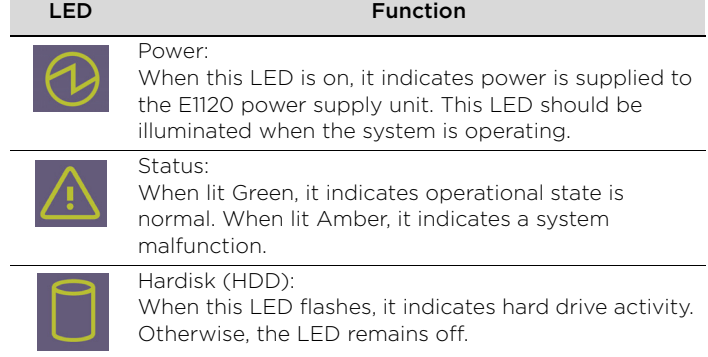

- **Note:** The E1120 must be upgraded to the latest ExtremeCloud**TM** Appliance firmware before installing the appliance on the network.
- 1 Connect the laptop serial port to the appliance console port through the provided console cable. If the laptop does not support RS232 interface then obtain a USB to RS232 converter cable which then connects to the RJ45-DB9F cable.
- 2 Using PuTTY, TeraTerm, or other terminal emulator, connect to the serial port connection. Be sure that your serial connection is set properly:
- 115200 baud

Table 2 E1120 Power Supply Specifications

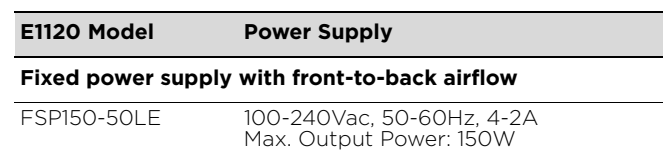

### <span id="page-0-2"></span>Table 3 Management Port LEDs

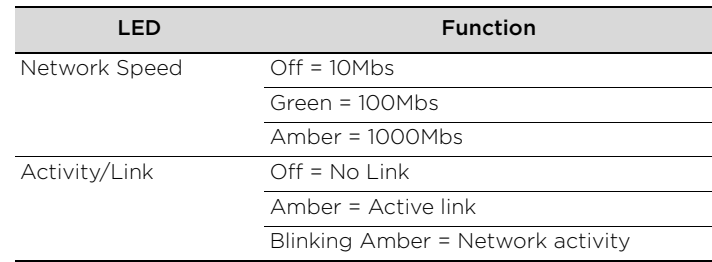

- 8 data bits
- 1 stop bit
- Parity none
- Flow control none
- 3 Using the console session, perform the following:
- At the password prompt, enter user: **admin**
- For the initial password, enter: **abc123**
- Press **ENTER**.
- 4 Read the configuration script paragraph carefully. The configuration script will walk you through configuring the following:
- Admin Password
- Host Attributes Settings
- Time Settings
- SNMP Settings
- Data Plane Settings
- 5 At the end of each session, if you enter **Yes**, then it will move to the next session. If you answer **No,** the session configuration is repeated.
- 6 Press **ENTER**.
- 7 The Appliance Post Installation Configuration Menu pops up right after the last session is applied. Enter **6** to apply settings and exit or other number for repeating the setup.
- 8 Connect to a port on which management access was enabled during the CLI Wizard Setup.
- 9 Launch your web browser and in the browser address bar, type: **https://Your\_Mgmt\_Ipaddress:5825**. The ExtremeCloud**TM** Appliance's logon screen is displayed.
- 10 On the logon screen, enter **Admin** and Password that was created when setting up the installation wizard.

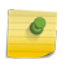

# Configuring the Management Interface via the Management Port

You can retain the default IP address of the appliance's management interface if you do not intend to connect the appliance to your enterprise network. If you do intend to connect the applaince to your network follow these steps:

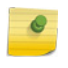

**Note:** An installation wizard is available to help configure the E1120 for new deployments. Refer to the *ExtremeCloud Appliance User Guide* for more information.

**Note:** The E1120 must be upgraded to the latest ExtremeCloud**TM** Appliance firmware before installing the appliance on the network.

**Note:** The system is now visible to the enterprise network. Refer to the *ExtremeCloud Appliance User Guide* for more information.

# **ExtremeCloudTM Appliance E1120**

# **Quick Reference**

P/N 30137 E1120

# **Notice**

Copyright © 2018 Extreme Networks, Inc. All Rights Reserved.

### **Legal Notices**

Extreme Networks, Inc., on behalf of or through its wholly-owned subsidiary, Enterasys Networks, Inc., reserves the right to make changes in specifications and other information contained in this document and its website without prior notice. The reader should in all cases consult representatives of Extreme Networks to determine whether any such changes have been made.

The hardware, firmware, software or any specifications described or referred to in this document are subject to change without notice.

### **Trademarks**

Extreme Networks and the Extreme Networks logo are trademarks or registered trademarks of Extreme Networks, Inc. in the United States and/or other countries.

All other names (including any product names) mentioned in this document are the property of their respective owners and may be trademarks or registered trademarks of their respective companies/owners.

For additional information on Extreme Networks trademarks, please see: [www.extremenetworks.com/company/legal/](www.extremenetworks.com/company/legal/trademarks/) [trademarks/](www.extremenetworks.com/company/legal/trademarks/)

### **Warranty**

Warranty information for E1120 Appliance is located online at: [www.extremenetworks.com/go/warranty](http://www.extremenetworks.com/go/warranty)

### **Support & Documentation**

For product support, including documentation, visit: <www.extremenetworks.com/support/>

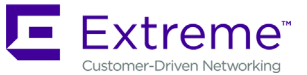

# **Regulatory and Compliance Information**

#### **Federal Communications Commission (FCC) Notice**

This product complies with the following: FCC 47 CFR Part 15 (Class A), ICES-003 (Class A), EN 55022 (Class A), EN 55024, EN 61000-3-2, EN 61000-3-3, AS/NZS CISPR 22 (Class A), VCCI V-3, 2004/108/EC (EMC Directive)

This device complies with Part 15 of the FCC rules. Operation is subject to the following two conditions: (1) this device may not cause harmful interference, and (2) this device must accept any interference received, including interference that may cause undesired operation.

### **Industry Canada Notice**

Dieses Produkt entspricht den folgenden Richtlinien: FCC 47 CFR Part 15<br>(Class A), ICES-003 (Class A), EN 55022 (Class A), EN 55024, EN 61000-3-2-<br>EN 61000-3-3, AS/NZS CISPR 22 (Class A), VCCI V-3, 2004/108/EC (EMC Directive)

This digital apparatus does not exceed the class A limits for radio noise emissions from digital apparatus set out in the Radio Interference Regulations of the Canadian Department of Communications.

Le présent appareil numérique n'émet pas de bruits radioélectriques dépassant les limites applicables aux appareils numériques de la class A prescrites dans le Règlement sur le brouillage radioélectrique édicté par le ministère des Communications du Canada.

#### **Class A ITE Notice**

**WARNING:** This is a Class A product. In a domestic environment this product may cause radio interference in which case the user may be required to take adequate measures.

### **Klasse A ITE Anmerkung**

**WARNHINWEIS**: Dieses Produkt zählt zur Klasse A ( Industriebereich ). In Wohnbereichen kann es hierdurch zu Funkstörungen kommen, daher sollten angemessene Vorkehrungen zum Schutz getroffen werden.

#### **Product Safety**

This product complies with the following: UL 60950-1, FDA 21 CFR 1040.10 and 1040.11, CAN/CSA-C22.2 No. 60950-1, EN 60950-1, EN 60825-1, EN 60825-2, IEC 60950-1, 2006/95/EC.

#### **Produktsicherheit**

Dieses Produkt entspricht den folgenden Richtlinien: UL 60950-1, FDA 21 CFR 1040.10 and 1040.11, CAN/CSA-C22.2 No. 60950-1, EN 60950-1, EN 60825-1, EN 60825-2, IEC 60950-1, 2006/95/EC.

#### **Korea EMC Statement**

### 이 기기는 업무용(A급) 전자파적합기기로서 판매자 또는 사용자는 이 점을 주의 하시기 바라며, 가정 외의 지역에서 사용하는 것을 목적으로 합니다.

#### **Electromagnetic Compatibility (EMC)**

#### **Elektro-magnetische Kompatibilität (EMC)**

#### **VCCI Notice**

This is a class A product based on the standard of the Voluntary Control Council for Interference by Information Technology Equipment (VCCI). If this equipment is used in a domestic environment, radio disturbance may arise. When such trouble

**Note:** This equipment has been tested and found to comply with the limits for a class A digital device, pursuant to Part 15 of the FCC rules. These limits are designed to provide reasonable protection against harmful interference when the equipment is operated in a commercial environment. This equipment uses, generates, and can radiate radio frequency energy and if not installed in accordance with the operator's manual, may cause harmful interference to radio communications. Operation of this equipment in a residential area is likely to cause interference in which case the user will be required to correct the interference at his own expense.

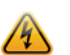

**Warning:** Changes or modifications made to this device which are not expressly approved by the party responsible for compliance could void the user's authority to operate the equipment.

occurs, the user may be required to take corrective actions.

この装置は、情報処理装置等電波障害自主規制協議会 (VCCI) の基準 に基づくクラスA情報技術装置です。この装置を家庭環境で使用すると電波 妨害を引き起こすことがあります。この場合には使用者が適切な対策を講ず るよう要求されることがあります。

#### **BSMI EMC Statement — Taiwan**

This is a class A product. In a domestic environment this product may cause radio interference in which case the user may be required to take adequate measures.

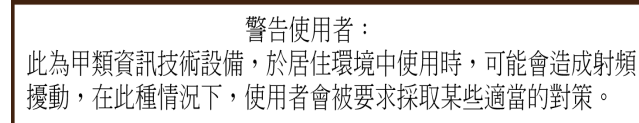

警告:此为A级产品,在生活环境中,该产品可能会造成 无线电干扰。在这种情况下,可能需要用户对干扰采取切 实可行的措施。

#### **Battery Warning — Taiwan**

### 警告

如果更换不正確之電池型式會有爆炸的風險

### 請依製造商說明書處理用過之電池

#### **Battery Notice**

**Warning:** This product contains a battery used to maintain product information. If the battery should need replacement it must be replaced by Service Personnel. Please contact Technical Support for assistance.

Risk of explosion if battery is replaced by an incorrect type. Dispose of expended battery in accordance with local disposal regulations. **Avertissements:** Ce produit renferme une pile servant à conserver les renseignements sur le produit. Le cas échéant, faites remplacer la pile par le personnel du service de réparation. Veuillez communiquer

avec l'assistance technique pour du soutien. Il y a risque d'explosion si la pile est remplacée par un type de pile incorrect. Éliminez les piles usées en conformité aux règlements locaux d'élimination des piles.

#### 产品说明书附件 SUPPLEMENT TO PRODUCT INSTRUCTIONS

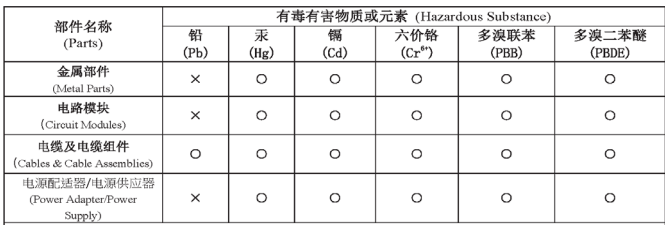

- 表示该有毒有害物质在该部件所有均质材料中的含量均在 SJ/T 11363-2006 标准规定的限量要求以下。 l o. Indicates that the concentration of the hazardous substance in all homogene below the relevant threshold of the SJ/T 11363-2006 standard.
- 表示该有毒有害物质至少在该部件的某一均质材料中的含量超出SJ/T 11363-2006 标准规定的限量要求。 Indicates that the concentration of the hazardous substance of at least one of all homog<br>materials in the parts is above the relevant threshold of the SJ/T 11363-2006 standard. 对销售之日的所售产品,本表显示,

为, 。<br>极进供应链的电子信息产品可能包含这些物质。注意:在所售产品中可能会也可能不会含有所有所列的部件。 This table shows where these substances may be found in the supply chain of Extreme electronic informatio<br>products, as of the date of sale of the enclosed product. Note that some of the component types listed above may or may not be a part of the enclosed product.

**ED** 

除非另外特别的标注,此标志为针对所涉及产品的环保使用期标志,某些零部件会 一个不同的环保使用期(例如, 电池单元模块) 贴在其产品上 此环保使用期限只适用于产品是在产品手册中所规定的条件下工作. mentally Friendly Use Period (EFUP) for all enclosed products and their parts<br>mbol shown here, unless otherwise marked. Certain parts may have a are per the symbol shown here, unless otherwise marked. Certain parts may have a<br>different EFUP (for example, battery modules) and so are marked to reflect such. The<br>Environmentally Feiondly: Line Bosical is unlided abunda Environmentally Friendly Use Period is valid only when the product is operated under the onditions defined in the product ma

#### **Hazardous Substances**

This product complies with the requirements of Directive 2011/65/ EU of the European Parliament and of the Council of 8 June 2011 on the restriction of the use of certain hazardous substances in electrical and electronic equipment.

#### **European Waste Electrical and Electronic Equipment (WEEE) Notice**

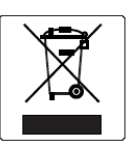

In accordance with Directive 2012/19/EU of the European Parliament on waste electrical and electronic equipment (WEEE):

- 1 The symbol above indicates that separate collection of electrical and electronic equipment is required.
- 2 When this product has reached the end of its serviceable life, it cannot be disposed of as unsorted municipal waste. It must be collected and treated separately.
- 3 It has been determined by the European Parliament that there are potential negative effects on the environment and human health as a result of the presence of hazardous substances in electrical and electronic equipment.
- 4 It is the users' responsibility to utilize the available collection system to ensure WEEE is properly treated.

For information about the available collection system, please contact Extreme Environmental Compliance at Green@extremenetworks.com.

#### **Safety**

Compliant with IEC 60950-1:2005 (Second Edition); Am1:2009 + Am2:2013, EN 60950-1:2006 + A1:2010 + A11:2009 + A12:2011 + A2:2013, UL 62950-1, 2nd Ed. 2011, CSA C22.2 No. 60950-1-07, 2nd Ed. 2011

P/N 9035562-02